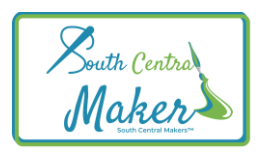

## **Setting up shipping**

- 1. Log in to your account and go to store manager
- 2. Click into settings
- 3. Click into shipping
- 4. Tick Enable shipping
- 5. Add processing time
- 6. Shipping type- by zone or by weight (please note- each has a slightly different way of managing shipping)
- 7. **Shipping by Zone**
- 8. Zone Name UK
- 9. Click on "Edit Shipping methods"
- 10. Click on Add Shipping method
- 11. Select Method types you want to use- You can choose all three if you will be using all three
- 12. Then click on Add shipping method for each one
- 13. Then click into Edit on each one- Collect from Market should be 0 cost (this also includes local collection/delivery)
- 14. Click edit on Flat rate- Leave the top cost at 0
- 15. Add a cost next to each shipping class you will be using-i.e. small parcel =  $£3.95$  NB: if you want to charge £3.95 per item in the trolley simply add £3.95 \*[1] in the box. If you want to charge per 5 items or 10 items, simply add 5 or 10 inside the brackets. It is important that you use the square brackets.
- 16. In the Calculation type- choose whether to charge per order or per class. Per order will only add the shipping on the final order total – per class will add for each individual item in that class- (may be a lot more expensive to do this, but depends what you are selling)
- 17. Click Save Method settings
- 18. Status should be ticked.
- 19. **Shipping by weight**
- 20. Tick enable local pickup if you want to add this method.
- 21. Calculate cost- based on rules or per unit cost. We recommend based on rules (but it is up to you)
- 22. Based on rules- add a cost next to each weight. Leave country default cost as 0
- 23. You must have the weight of your product inside each product too otherwise it won't work at checkout.
- 24. Per Unit cost- add a price in per unit which is then X by the product weight.
- 25. Your shipping methods are now saved.